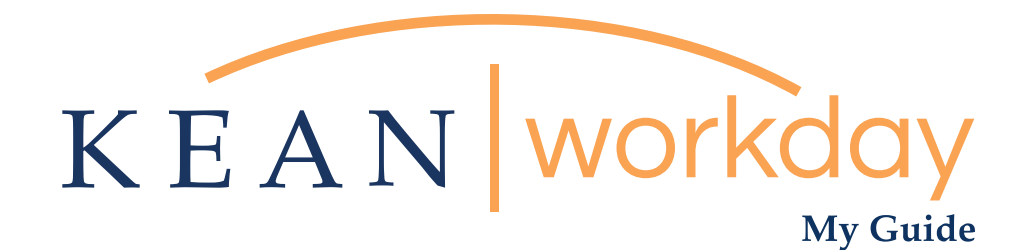

# Viewing Your Time Off Plans & Balances

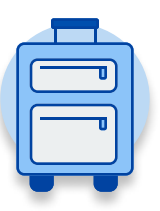

The Kean | Workday MyGuide is intended for the following users :

All Kean University Employees

Kean University - Office of Human Resources - (908) 737 -3300 - workday@kean.edu

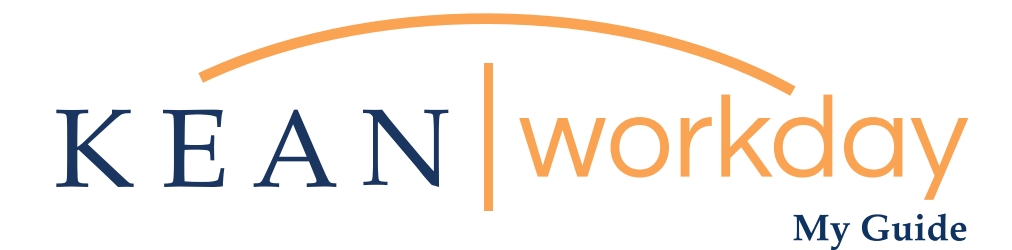

## Viewing Your Time Off Plans & Balances

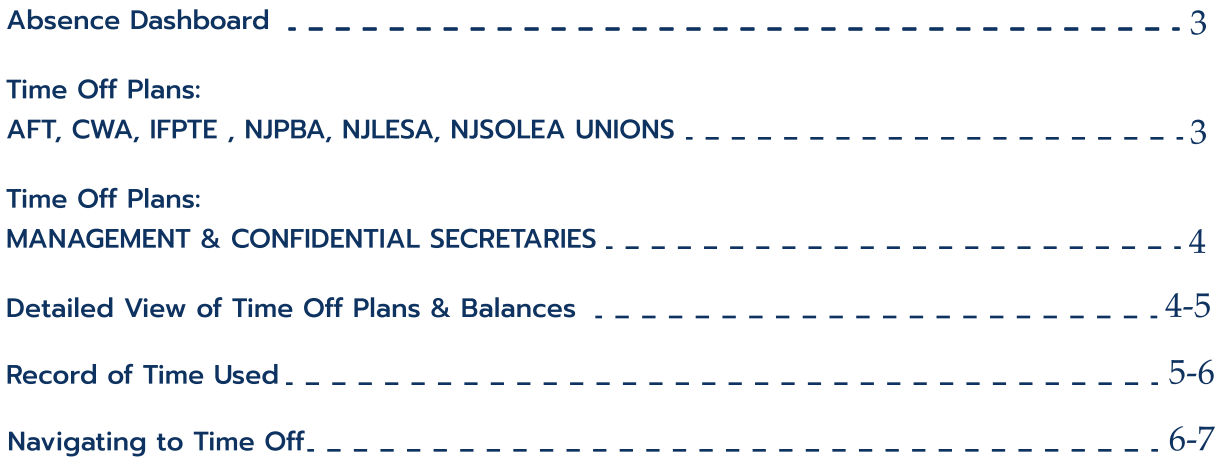

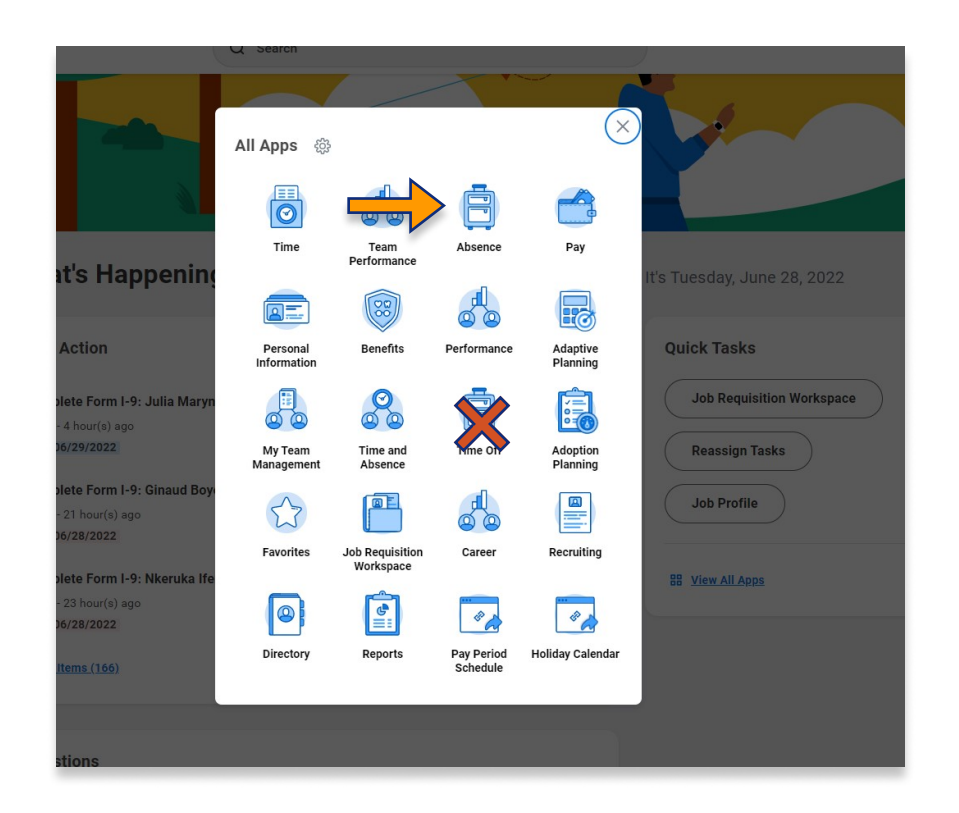

All employees can access their available time off plans and view current balances, by clicking on "View All Apps" and then clicking on the Absence Worklet icon

\*\*Note that not all homepages are the same therefore your icon may not be in any particular location. The icon you are looking for says "Absence" and NOT "Absence Administrator" or "Time Off".

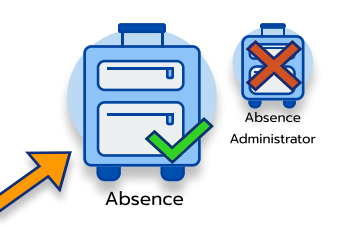

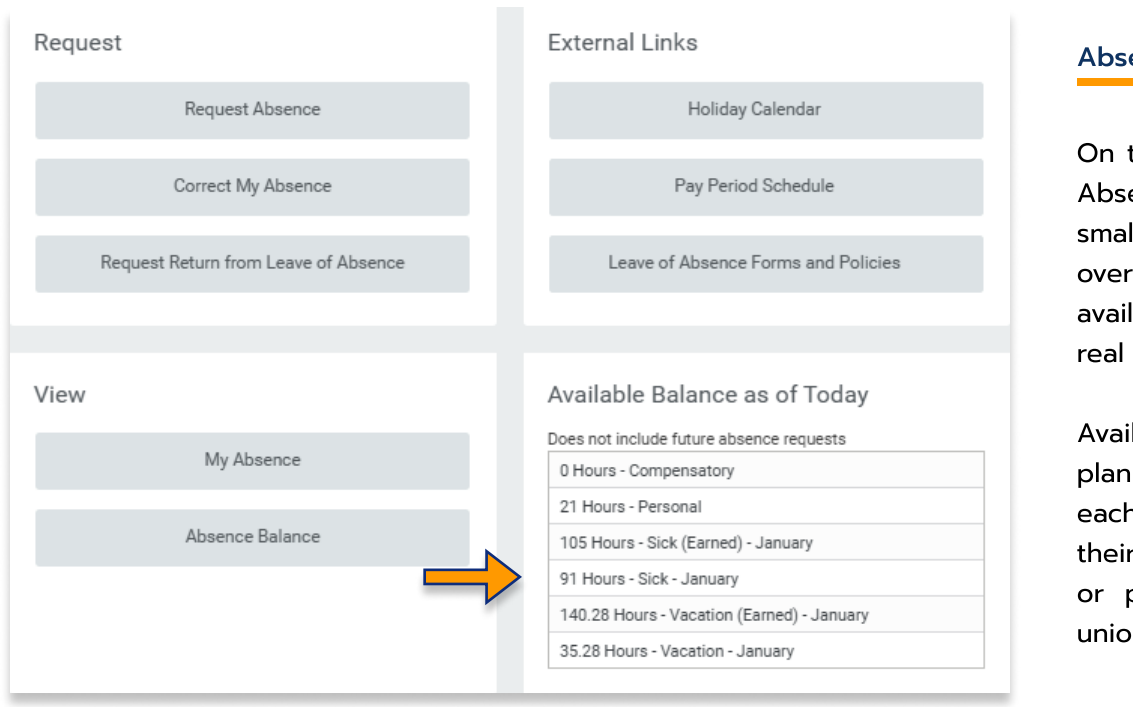

#### ence Dashboard

the bottom right of the ence Dashboard, a Il box will display an view of the employee's lable time balances in time.

lable time off plans and balances will vary for n employee based on r employment type (full part-time), title and/or n classification.

Following are the general guidelines that provide a breakdown of each time off plan. Please note that there may be exceptions to one or more of the rules below.

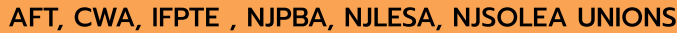

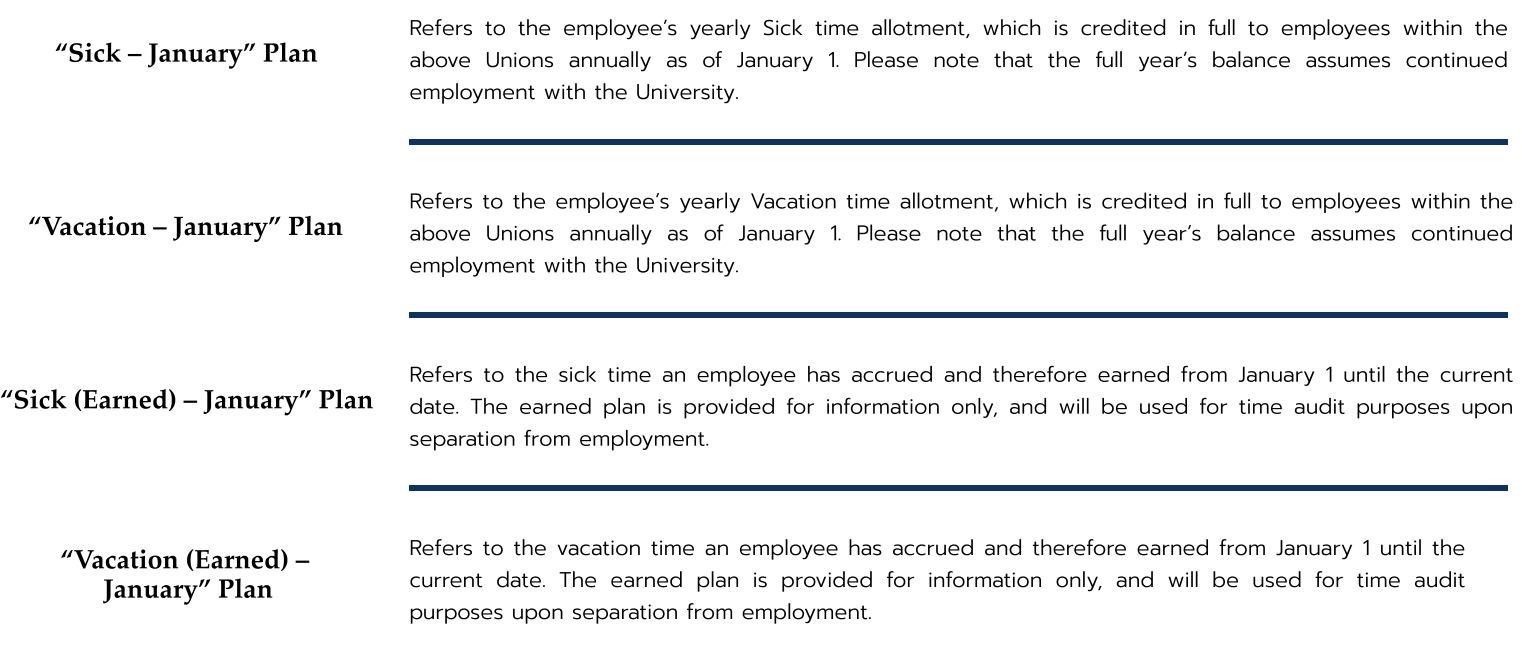

## Kean University - Office of Human Resources - (908) 737 -3300 - workday@kean.edu

#### MANAGEMENT & CONFIDENTIAL SECRETARIES

"Sick – January" Plan Refers to the employee's yearly Sick time allotment, which is credited in full annually as of July 1. Please note that the full year's balance assumes continued employment with the University. "Vacation - July" Plan Refers to the employee's yearly Vacation time allotment, which is credited in full annually as of July 1. Please note that the full year's balance assumes continued employment with the University. "Sick (Earned) - July" Plan Refers to the sick time an employee has accrued and therefore earned from July 1 until the current date. The earned plan is provided for information only, and will be used for time audit purposes upon separation from employment. "Vacation (Earned) - July" Plan Refers to the vacation time an employee has accrued and therefore earned from July 1 until the current date. The earned plan is provided for information only, and will be used for time audit purposes upon separation from employment.

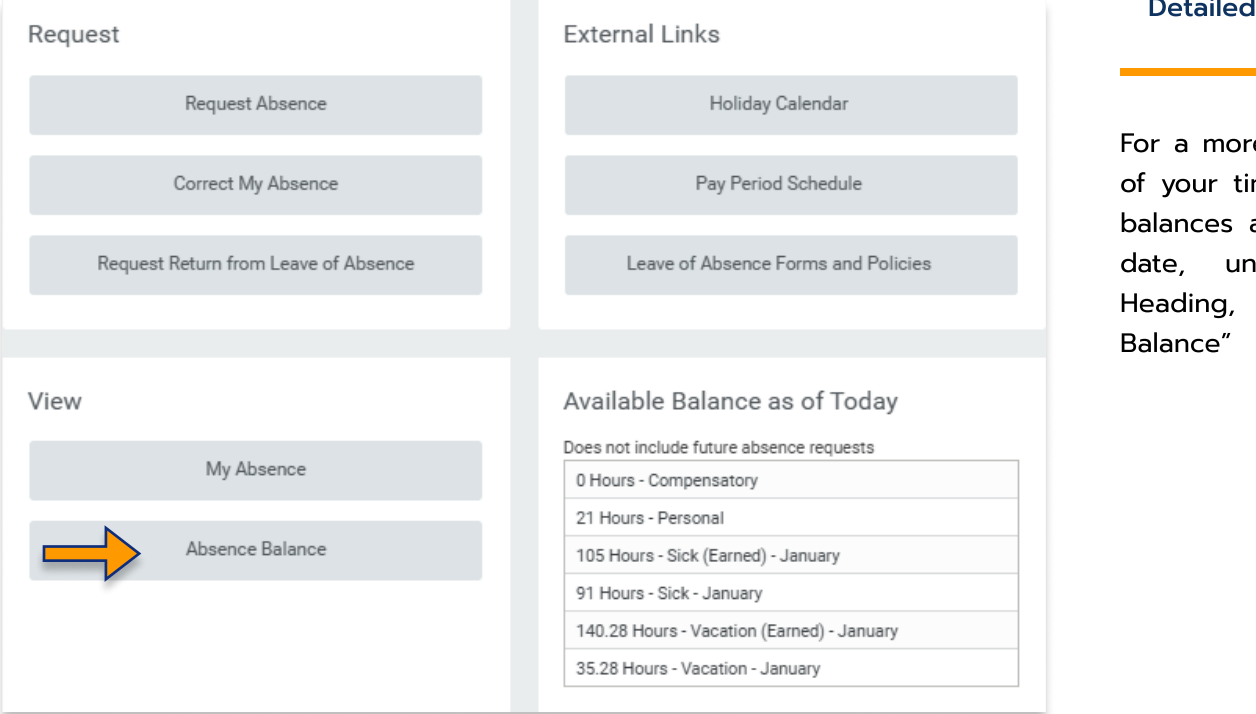

### Detailed View of Time Off Plans & Balances

For a more detailed record of your time off plans and balances as of a particular date, under the View Heading, select "Absence

## Detailed View of Time Off Plans & Balances - Continued

The Absence Balance tab opens to the detailed view of your time off plan balances as shown below

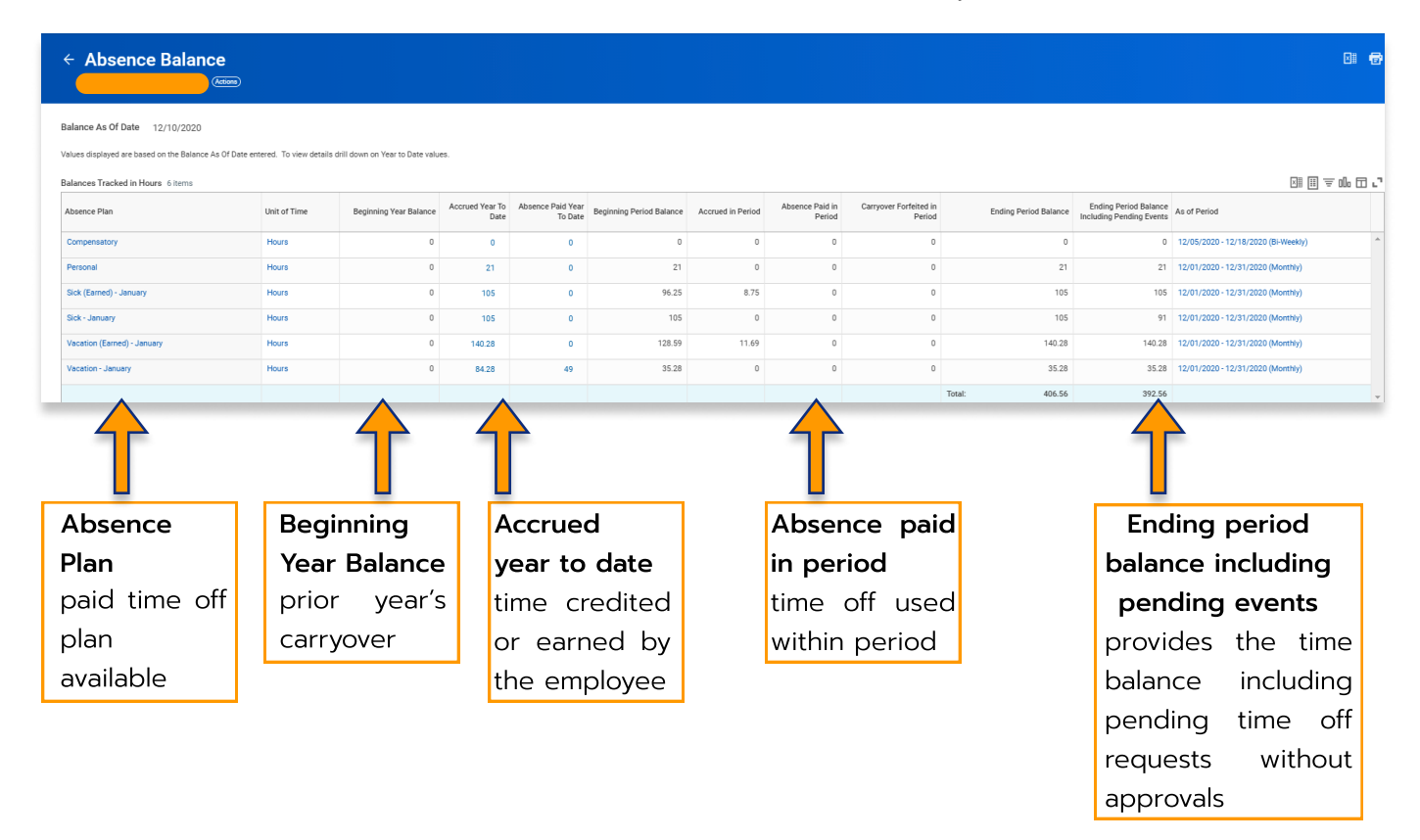

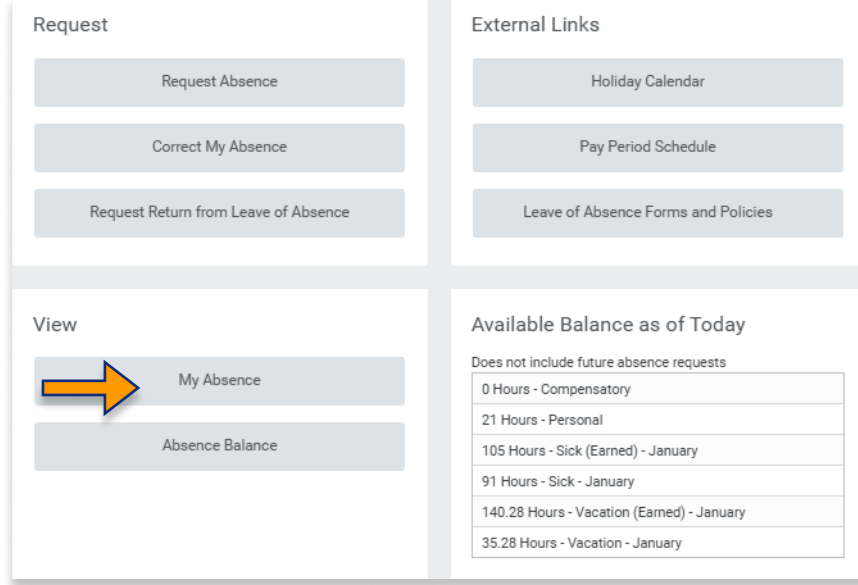

#### Record of Time Used

To review a record of your time used for the year, under the View heading, select "My Absence

### Record of Time Used - Continued

The image below provides a detailed outline of the time an employee has used.

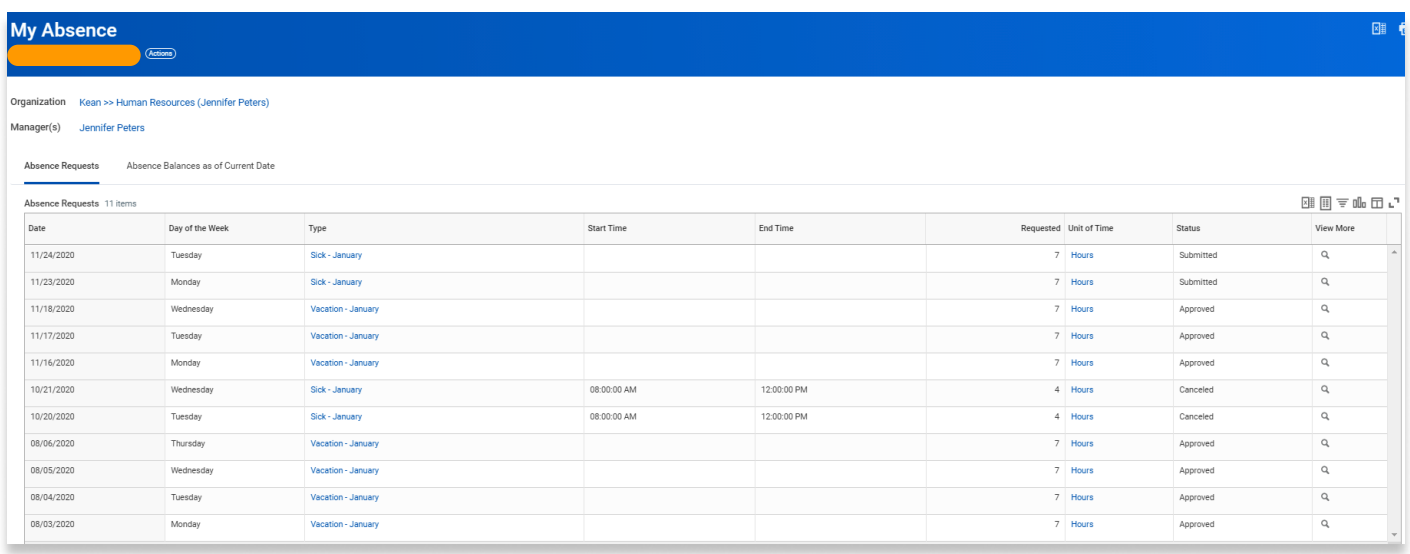

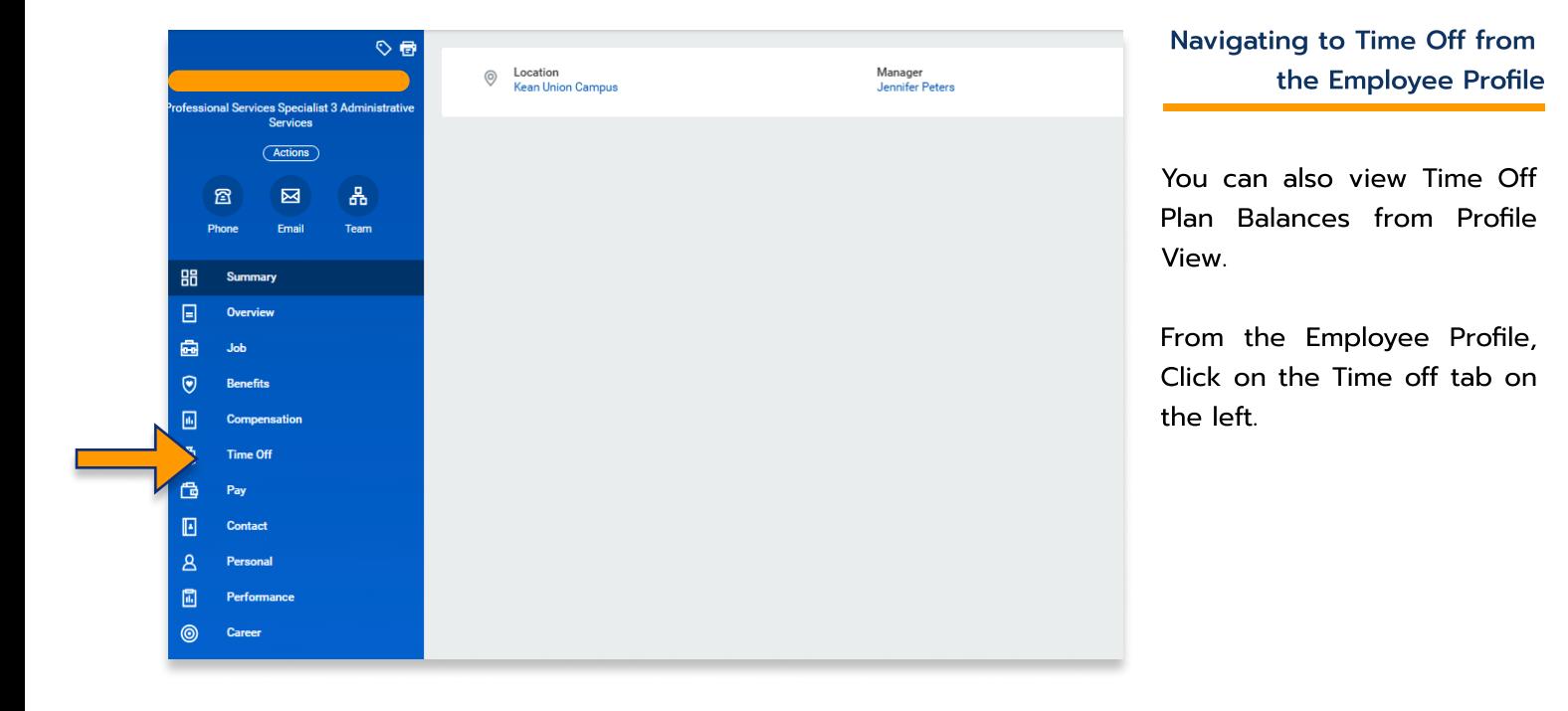

Navigating to Time Off from the **Employee Profile - Continued** 

This tab allows the user to access their "Time Off and Leave Requests" as well as "Time off Balance" as shown in step 4.2

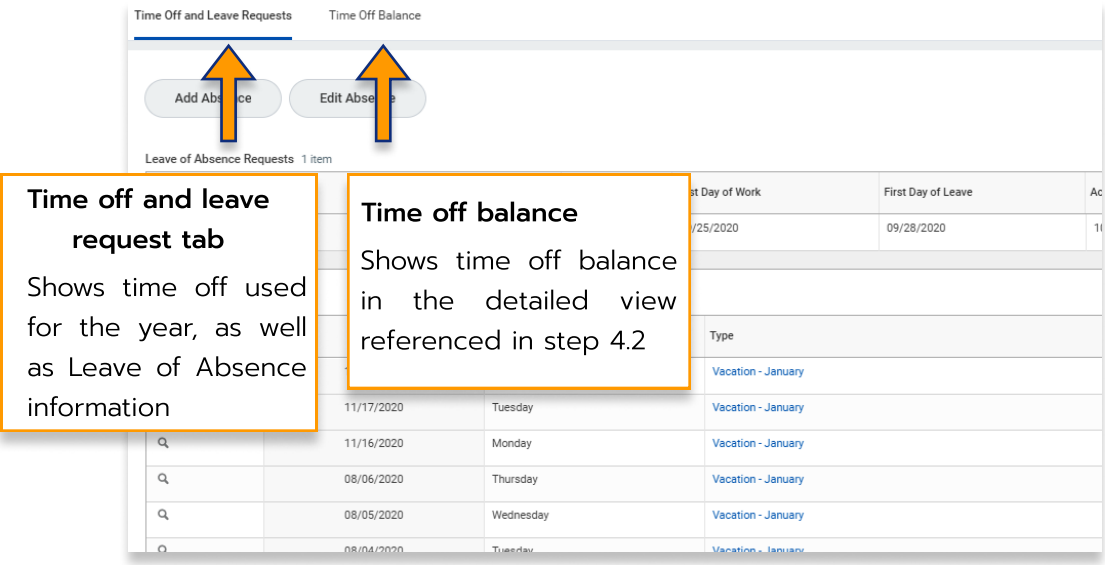

For more information on viewing and understanding time off plan balances, please view our Workday Basics Part 2 video which is available from our Workday Website.

kean.edu/offices/human-resources/keanworkday

\*\*\*If you have any further questions related to the clocking in or clocking out process related to Workday please contact the following:

> Time and Attendance Supervisor : Linnette Guardamino - (908) 737-3268 - Iguardam@kean.edu

Program Assistant : Megan Robinson - (908) 737-3315 - merobins@kean.edu

Kean University - Office of Human Resources - (908) 737 -3300 - workday@kean.edu